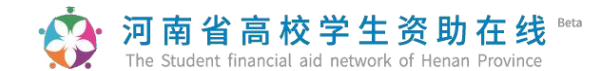

河南师范大学 内部查阅

# 河南省高校学生资助在线服务系统

## **学生操作指南**

手机扫描二维码直接登录河南省高校学生资助在线系统

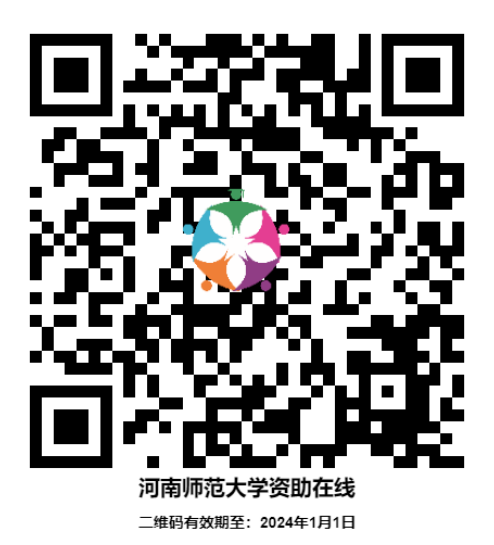

#### 自**2018** 年起,河南省高校学生资助系统不再通过 **PC** 端登陆,全部改由手机登录。

**★** 学校代码**:**10476

**★** 账号:个人身份证号

**★ 初始密码:** 身份证后 6 位(X 为大写), 为保证个人账户信息安全, 请第一次登 录后务必修改密码为复杂密码并牢记。

#### **★** 学生简要使用流程:

第一步:登陆系统。输入学校代码(**10476**)、账号(身份证号)和密码(初始 密码为身份证后 6位)登录系统。

第二步:完善个人信息。使用账号密码登录网站后,选择菜单栏"基本信息"完善 个人信息。辅导员、学院审核学生基本信息(辅导员、学院任一级审核通过均可)。

第三步: 申请家庭经济困是家庭经济困难学生, 需选择菜单栏"困难 认定"提交家庭经济困难认定申请,等待辅导员、学院审核通过后才可以申请需要困难

#### 河 南 省 高 校 学 生 资 助 在 线 ""

认定的资助项目(需辅导员、学院、学校三级审核通过)。研究生国家助学金无需进 行家庭经济困难认定,如不需要申请学校各类困难补助等资助类项目,可忽略此步骤, 直接进入第四步申请各类奖励项目。

第四步: 申请各类奖励资助。(1)国家和校内奖励资助项目申请(如国家奖学 金、学业奖学金、国家助学金、校内奖学金等):学生基本信息学院审核通过后, 即可按照要求提交申请; (2)各类校内资助项目申请(如校内困难补助等): 学生 基本信息和家庭经济困难认定学院均审核通过后,即可按照要求提交申请。

第五步: 辅导员审核推荐、学生打印申请材料。辅导员审核并推荐后, 可通过 辅导员端口下载学生申请审批表各类申请审批表格,奖励资助项目信息,与学生提交 的所需纸质材料(获奖证书、科研成果复印件等)到一并提交到学院审核。

第六步:院系、学校审核,上报上级教育主管部门审批。

#### **★** 在线系统使用注意事项:

1、登陆系统采取错误锁定,密码当天输入错误 **10** 次的将暂时锁定登录帐号,24 小时后自动解锁,如密码丢失可在首页"忘记密码?"进行重置。

2、**登陆后注意登录页防诈骗提示**,提醒同学们认真阅读。

3、要注意系统内所涉及的如人口数、人平均年收入、班级人数、综测排名、成 绩排名、必修课门数、公示时间等涉及数字的内容一律使用阿拉伯数字。

4、学生个人信息、家庭经济困难认定、各类奖助**申请填写完毕提交后,页面上** 方会有绿色显示保存。此时系统正在缓存数据,千万不要再次提交,也不需要返回查 看是否保存成功,如再次提交后系统将会产生两条数据,加大老师审核工作量。

5、各项申请理由中均不允许有空格、空行、英文特殊字符,如保存时页面上方 未显示绿色保存字样,则需要认真检查申请理由中是否存在如上问题。推荐使用讯飞语 音输入法APP 录入申请理由,或使用电脑端将申请理由发至手机端进行粘贴。

6、各项关键信息, 如身份证号码、出生日期、个人电话号码、家庭电话号码、 银行卡号等为了安全考虑,采取星号隐藏。

7、为了自己的数据安全考虑,要点击学生在线系统"安全退出",返回登录 页面再关闭浏览器。

9、老师使用的业务系统和学生使用的在线系统之间数据会有 0.5小时-2小时 的 延迟,如老师审批个人信息或家庭经济困难认定后,一般要 0.5小时-2小时 以后学生 才能看到审核结果并再进行下一步操作。如果超过 0.5小时-2小时 仍显示未审核, 需联系学院负责老师查看学生具体状态。

## 第一步:登陆系统。

输入学校代码(**10476**)、账号(身份证号)和密码(初始密码为身份证后 **6** 位)登录系统。登陆后请认真阅读预防诈骗提示。如果忘记密码,可通过首页忘记 密码进行重置。

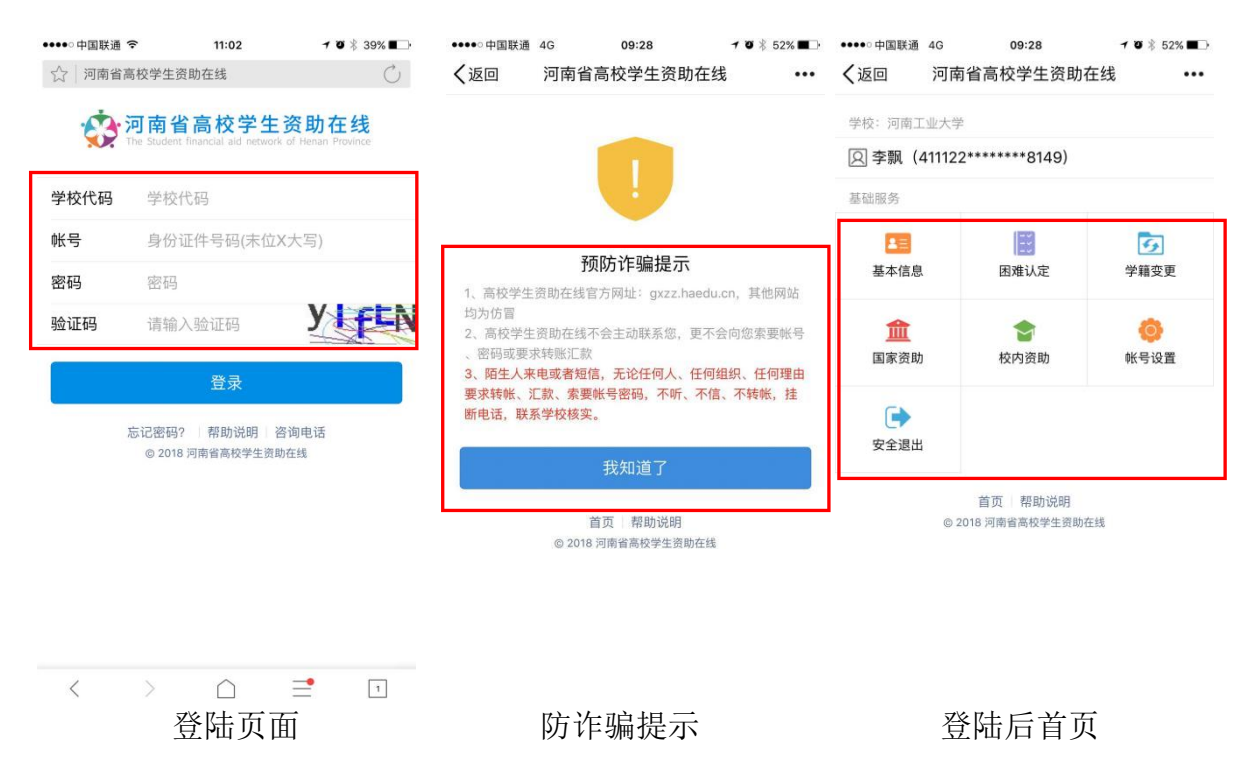

第二步: 完善个人信息。(操作路径:登陆后首页一基本信息页面) 个人信息是申请各项奖励资助的基础,因此登陆后,首先要完善个人信息。往年已 填写过个人基本信息的学生,在申请各类资助前务必先申请更新个人基本信息。

本校升研、升博(以上均为本校考取本校)学生如发现个人基本信息中院系、专 业、班级、学制有误,需先联系学院辅导员老师,统一填写批量升学模板,进行操作 后,再进行各类申请。

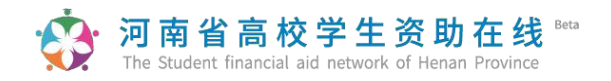

## (一)基本信息

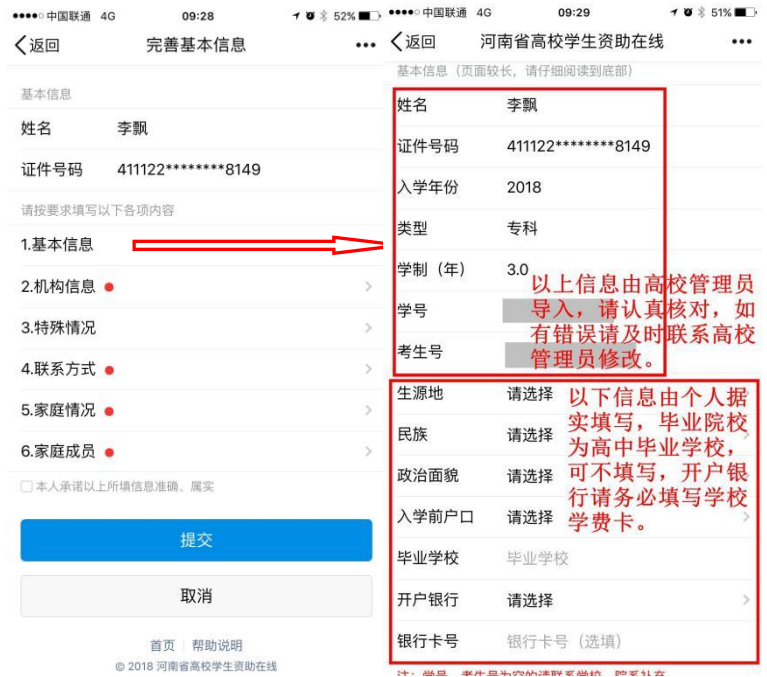

注意:政治面貌如是中共党员注意区分中共预备党员和中共党员,入党后、转正前请填 写中共预备党员,已转正的请填写中共党员。(此处请务必修改确认为当前最新政 治面貌)

### (二)机构信息

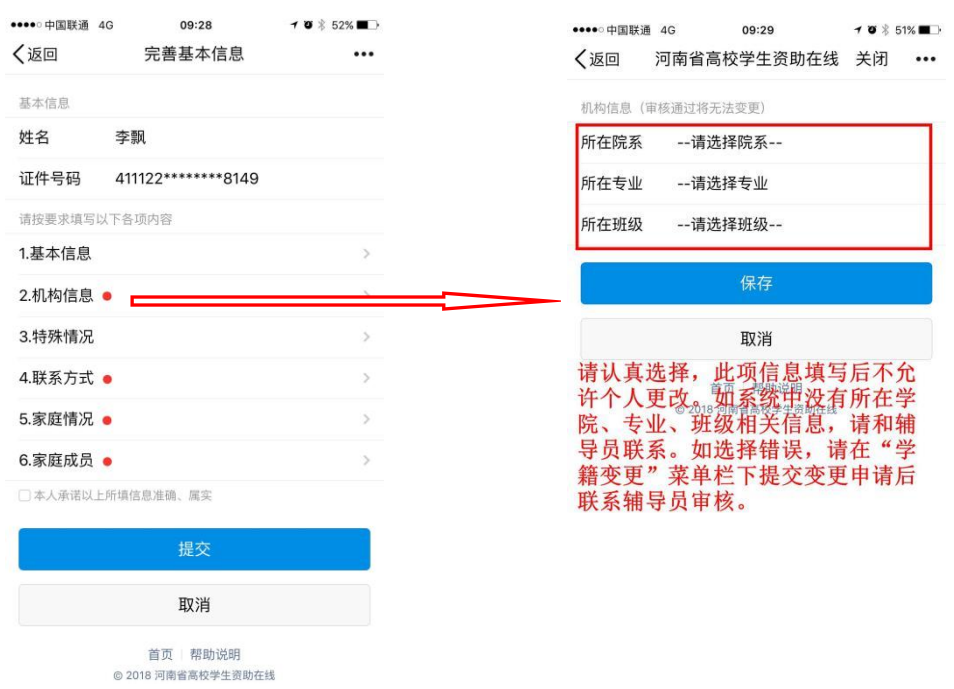

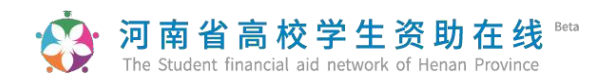

## (三)特殊情况

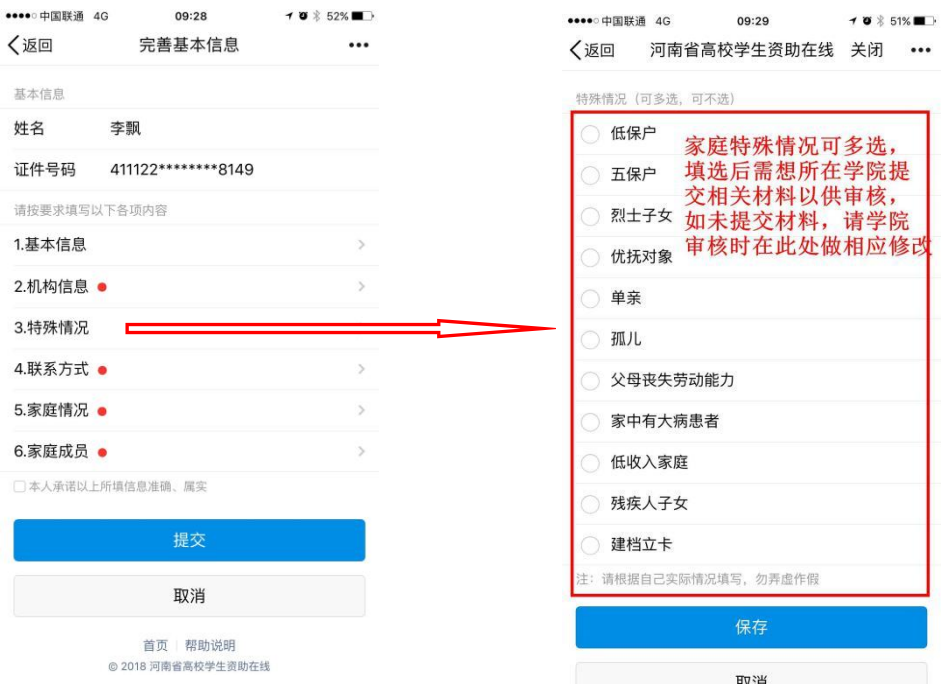

## (四)联系方式

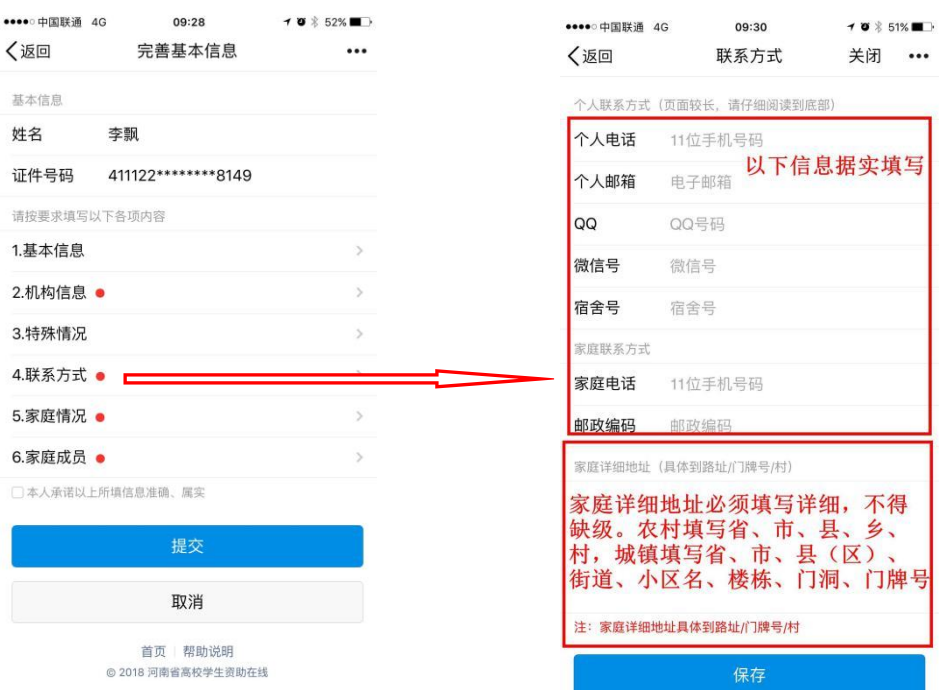

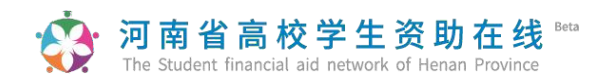

## (五)家庭情况

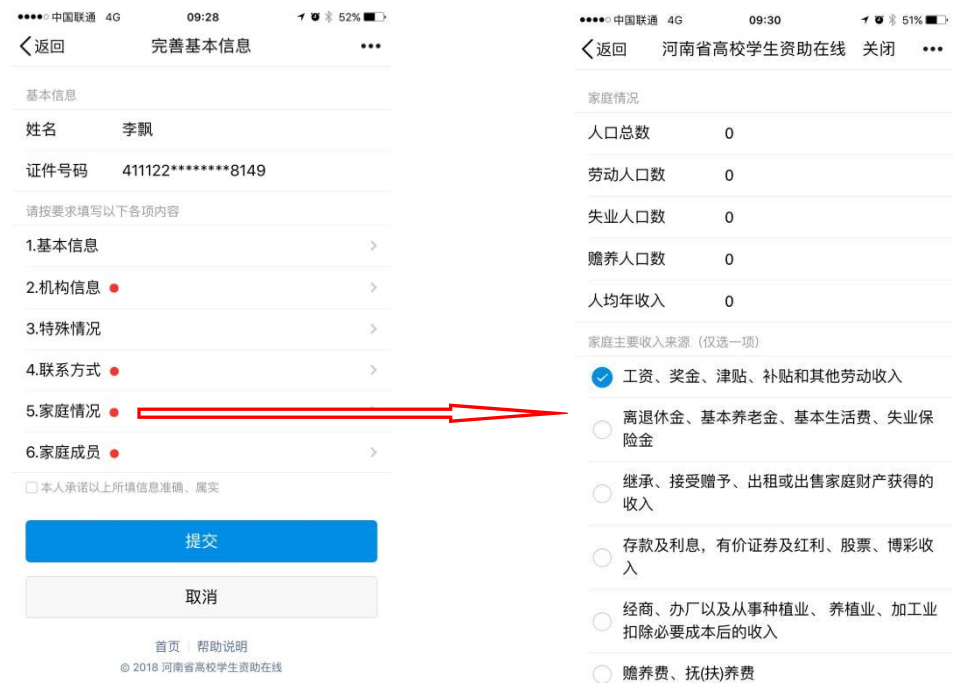

### (六)家庭成员

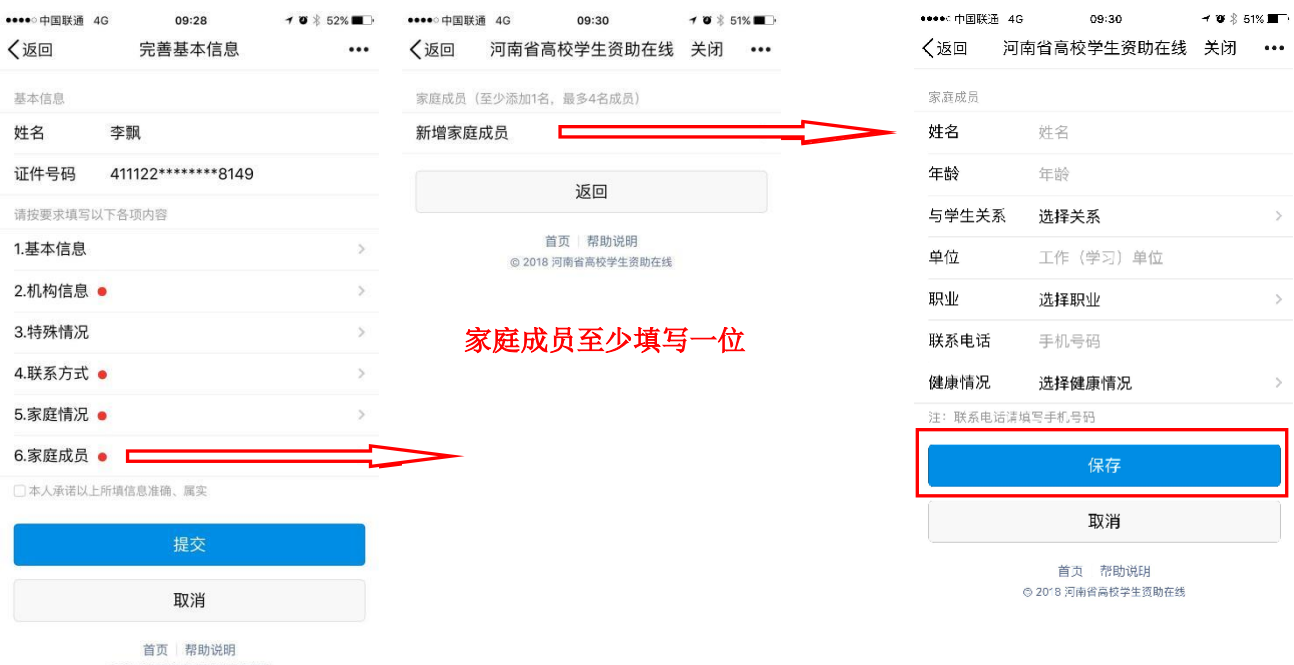

© 2018 河南省高校学生资助在线

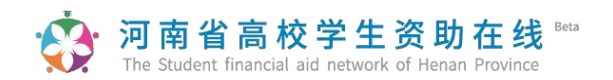

#### (七)承诺书及提交基本信息

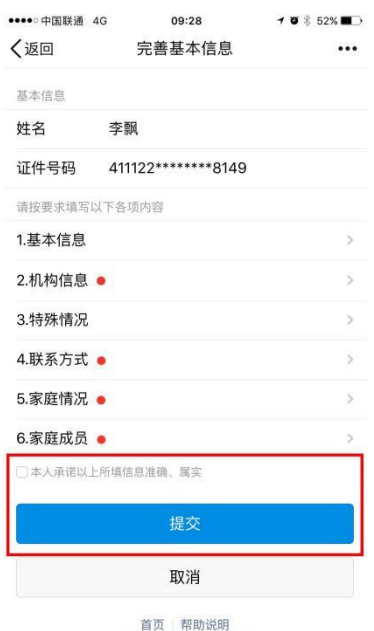

© 2018 河南省高校学生资助在线

以上信息填写完毕,点选承诺书前方框,点击"提 交",系统会提示【操作成功】, 请注意不要多次点击 "提交"。

(八)个人信息修改

院系未审核状态下,学生可以自己修改个人信息。已审核状态下,需通过院系辅 导员修改。

提示: 1、系统设定国家奖助学金、家庭经济困难认定申请页面调用的信息有 误,可直接在相关申请页面直接修改,但此修改不关联个人基本信息。强烈建议不在 各类申请页面进行修改,如在申请页面修改后操作数据同步,则会将个人信息中未修 改的内容再次同步过来,从而做无用功。

2、个人信息由辅导员或者院系经办人审核通过后才能生效。生效后研究生即可申 请各类奖励资助项目(如国家奖学金、学业奖学金、国家助学金、校内奖学金等); 各类资助项目申请(如校内困难补助、生活补贴等)还需经过家庭经济困难学生认 定。

#### 河南省高校学生资助在线 The Student financial aid network of Henan Province

## 第三步:家庭经济困难认定。(操作路径:登陆首页一困难认定)

已经通过学生个人信息审核的学生,可以进行家庭经济困难认定。研究生助学金无需进行 家庭经济困难认定,如非家庭经济困难学生,可忽略此步骤。

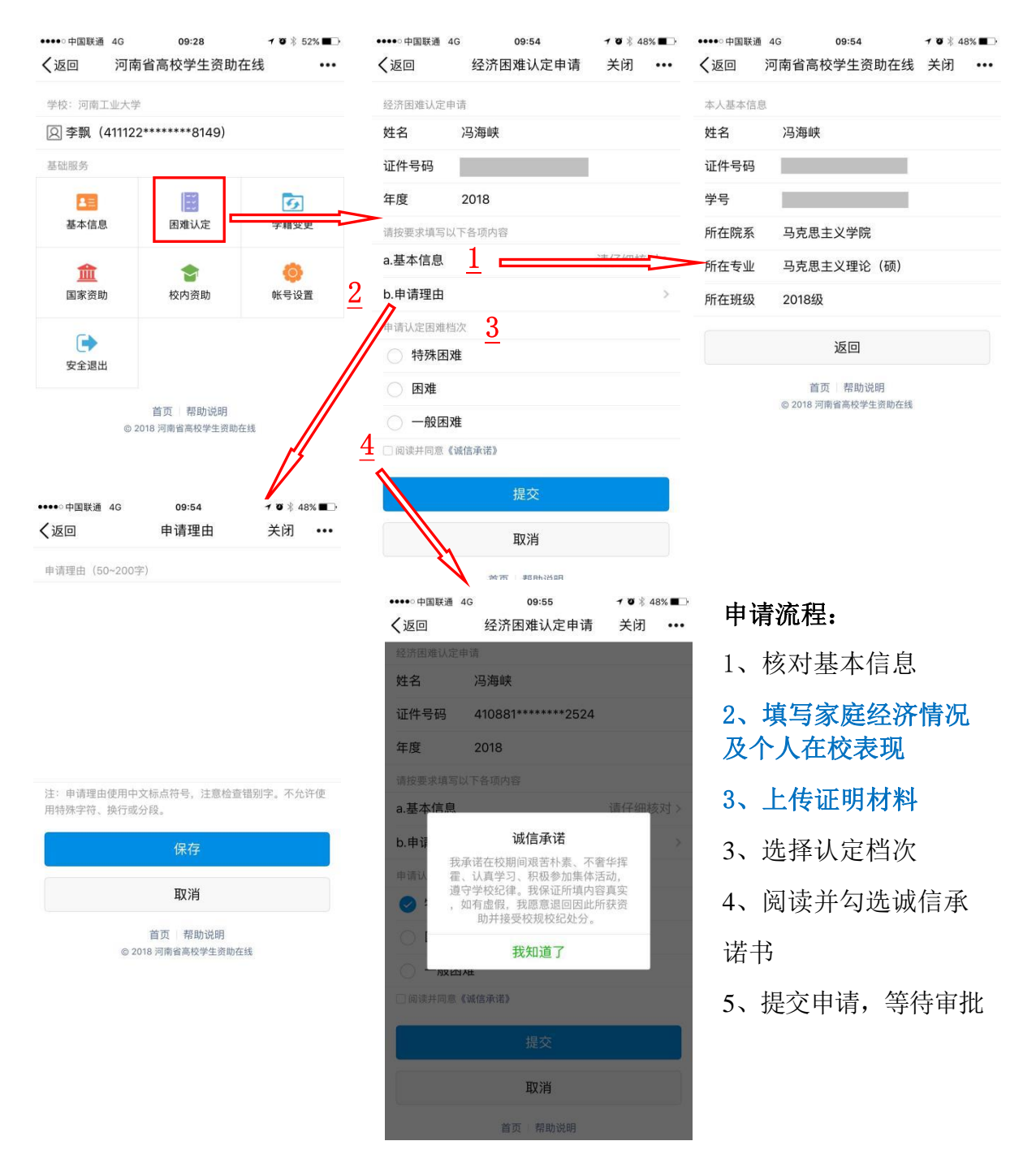

# **①** 河南省高校学生资助在线<sup>Beta</sup><br>① The Student financial aid network of Henan Province

注意:

1、核对基本信息。如有误请联系辅导员修改。

2、填写家庭经济情况和本人在校表现。

#### 3、上传家庭经济认定申请表、家庭经济情况调查表、特殊困难人群证明材料等。

4、根据学校家庭经济困难认定文件,结合自己的家庭经济困难情况,学生可自由选择困 难认定档次(特殊困难或一般困难),最终结果以民主评议和学院认定为准。

5、勾选诚信承诺书,提交认定申请。

提示:家庭经济困难认定须经辅导员、院系经办人、学校经办人三级审核后才可 进行校内临时困难补助、生活补贴等申请。

## 第四步:申请各类奖励资助。(操作路径:登陆后首页—国家资助 (或校内资助)—点击相应项目)

#### (一)硕博国家奖学金、国家学业奖学金

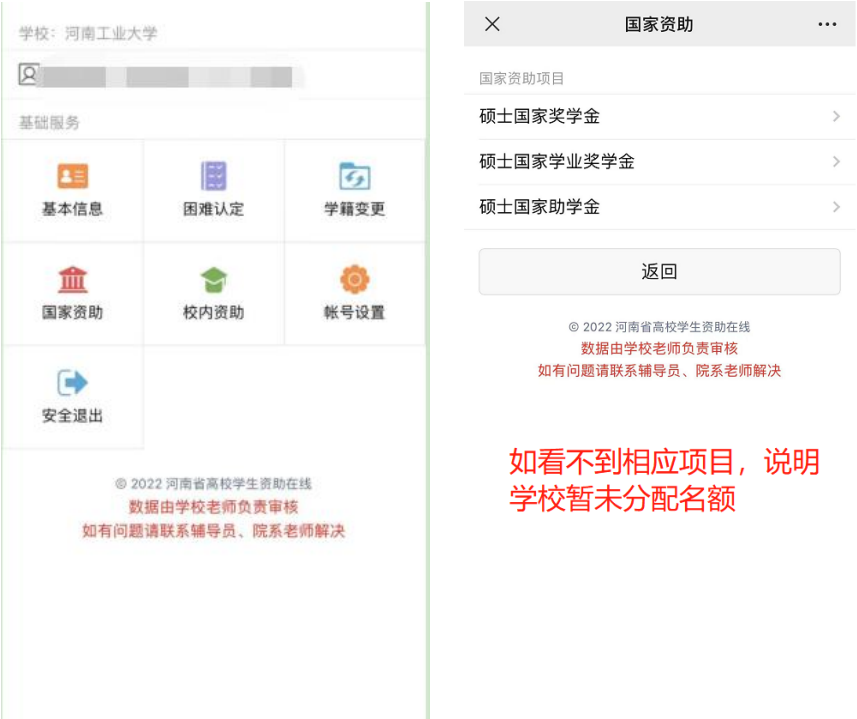

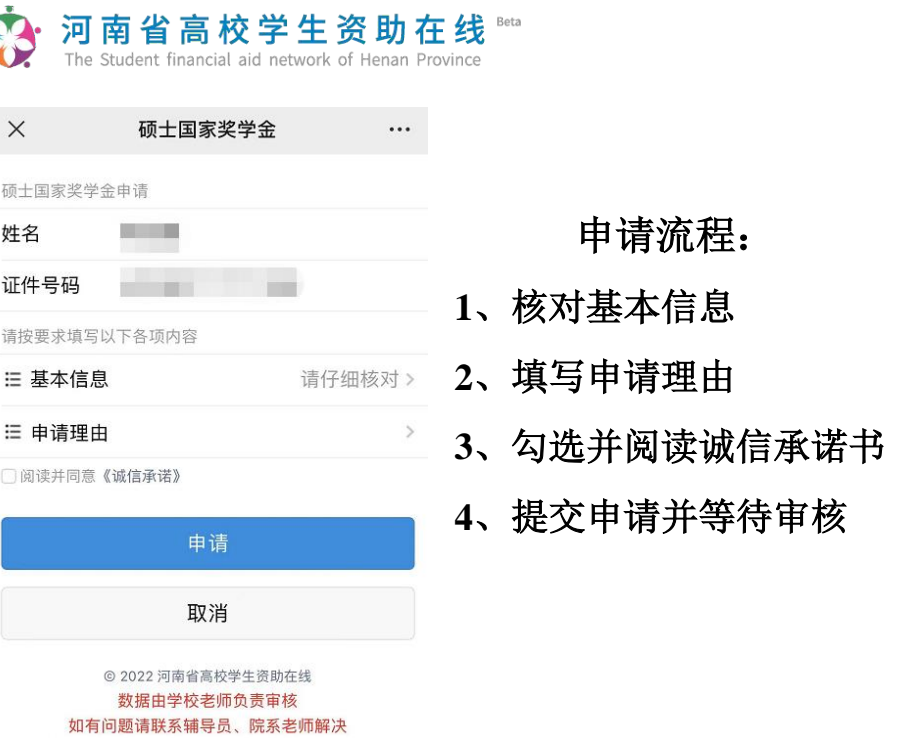

## **1**、核对基本信息**----------------------------------------------------------------------------------**

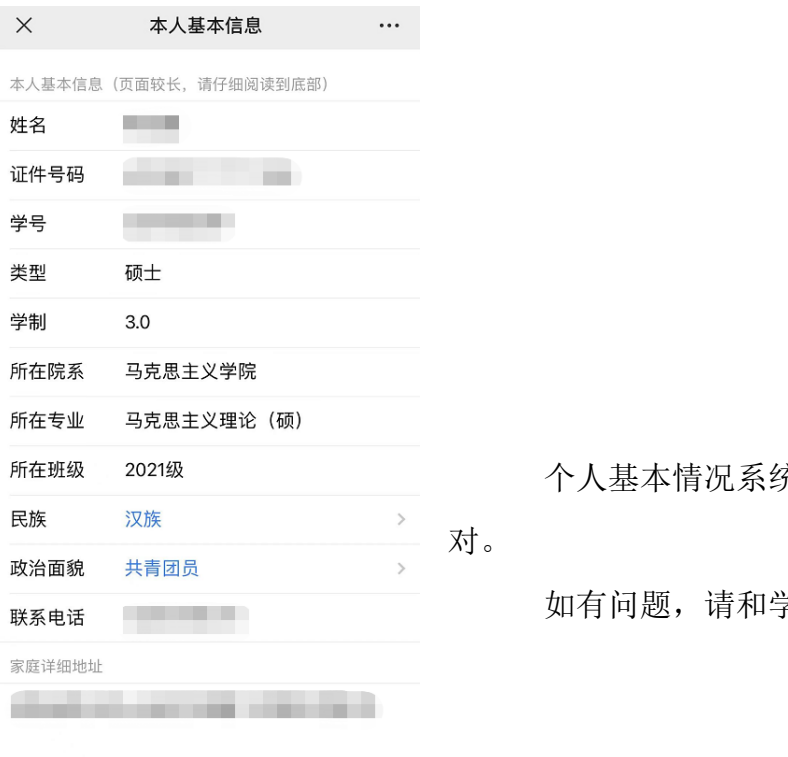

个人基本情况系统自动显示,请认真核

如有问题,请和学院辅导员老师联系。

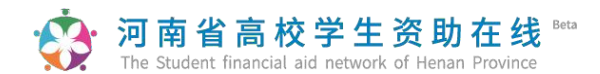

2、填写申请理由**--------------------------------------------------------------------------------**

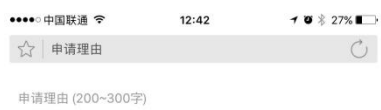

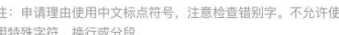

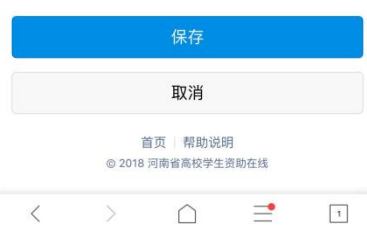

申请理由应为申请者当前学段入校以来表现的全 面、简要、真实的表现描述,请勿抄袭!!!抄袭将取消 <mark>参评资格</mark>。申请理由第一人称,内容必须体现: 1、思想品 质优良;2、学习成绩优异;3、科研成果突出;3、在学科 竞赛、创新发明、社会实践、社会工作等某一方面表现特 别突出。要全面真实反映学生的学习成绩、能力与综合素 质,**250** 字符以上、**300** 字符以内(含标点符号,不允许 使用英文特殊字符)。

申请理由中涉及的思想政治理论学习内容应与时 俱进,学生应在习近平新时代中国特色社会主义思想指 引下,自觉加强思想政治理论学习,不断提高政治素 养,坚持与时俱。

请学生务必认真填写申请理由,不允许抄袭,抄袭 取消评审资格!!! 提交前修改前后逻辑错 误(如: 基本信息中政治面貌填写共青团员,申请理 由里填写 已入党;学习情况里填写综合评价第二名, 申请理由 里填写第一名……)、错别字、标点符号使 用错误、 语言文法不通的地方。

#### **3**、**4**、阅读诚信承诺书并提交申请**-----------------------------------------------------------**

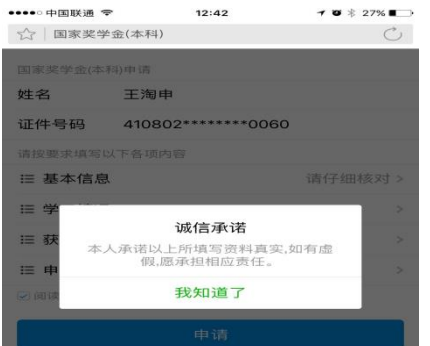

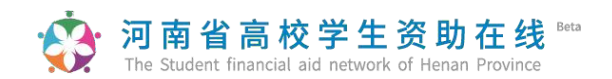

(二)国家助学金

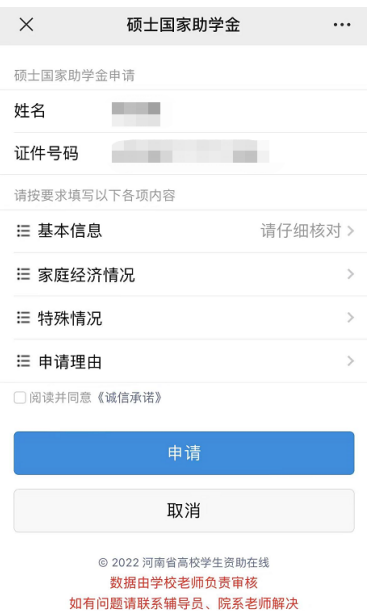

#### 申请流程:

- 、核对基本信息
- 、填写家庭经济情况
- 、填写特殊情况
- 、填写申请理由
- 、勾选并阅读诚信承诺书
- 、提交申请并等待审核

#### 、核对基本信息**----------------------------------------------------------------------------------**

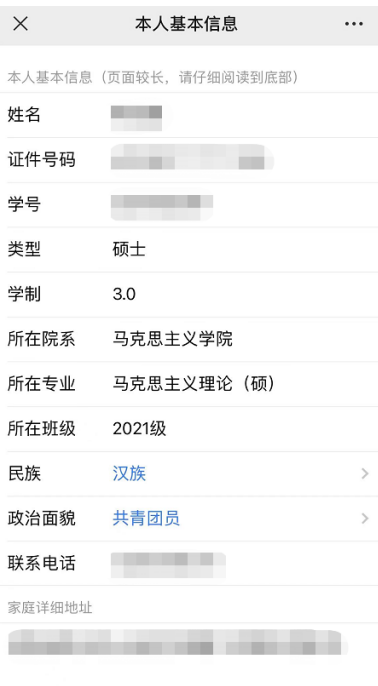

个人基本情况系统自动显示,请认真核对。如 有问题,请和学院辅导员老师联系。

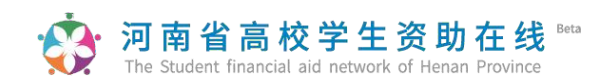

**2**、填写家庭经济情况**---------------------------------------------------------------------------**

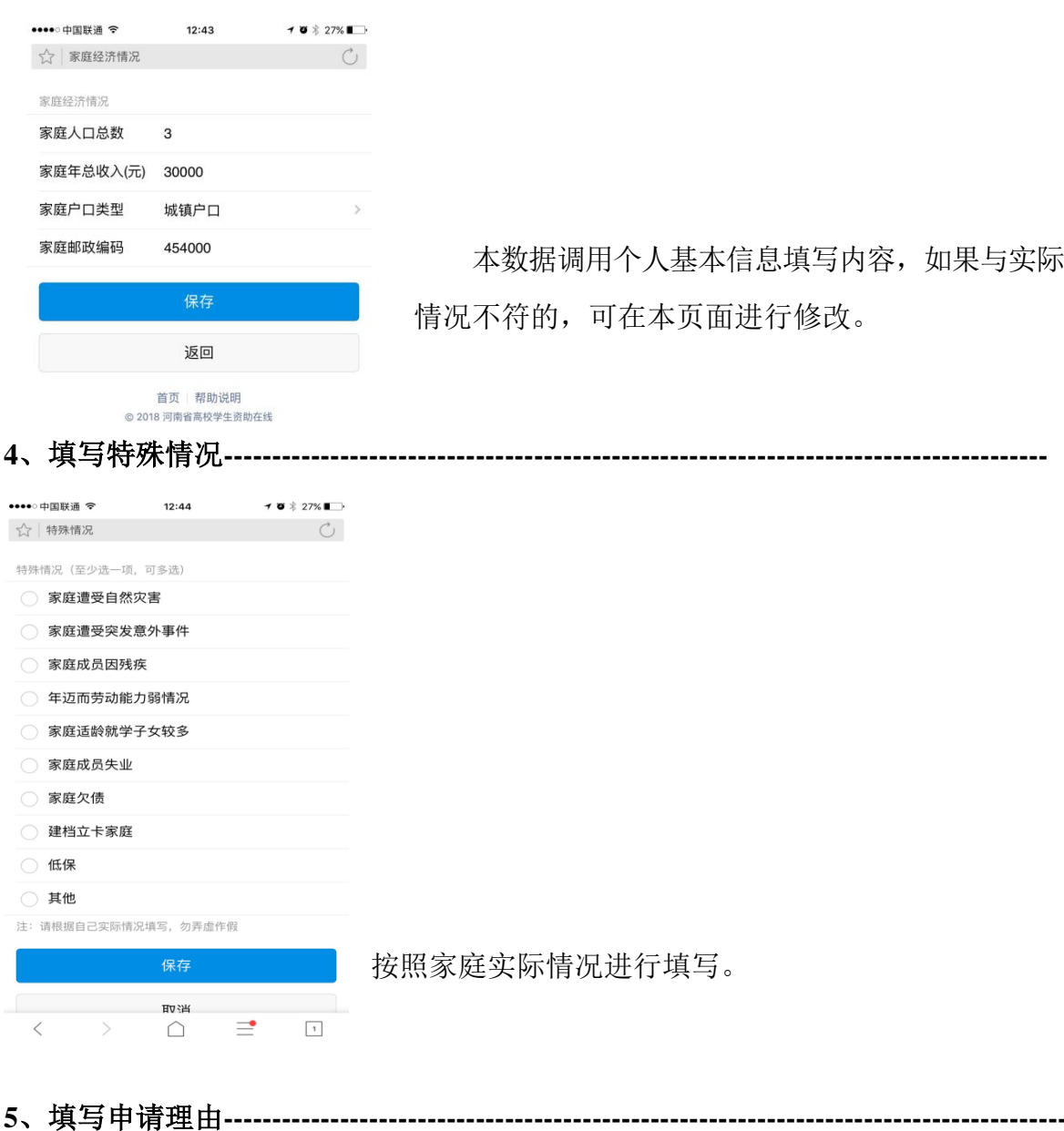

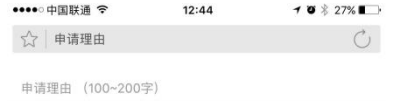

申请理由第一人称, 申请理由要全面真实反映 学生的家庭情况、学习成绩、能力与综合素质,250 字 符以上、300字符以内。请勿抄袭,抄袭取消评审资 格!!!

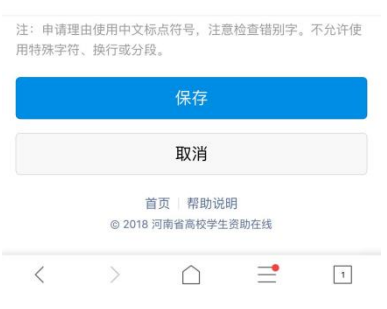

# 河南省高校学生资助在线<sup>Beta</sup><br>The Student financial aid network of Henan Province

#### (三)校内资助项目申请

1、校级学业奖学金、单项奖学金等奖学金类项目填写说明请参照国家奖学金填写说

#### 明, 操作路径: 登陆后首页一校内资助一点击相应项目

2、临时困难补助、学费减免等资助项目填写说明清参照国家助学金填写说明。

3、校内项目只有学校、学院设置后才可以申请。

校内项目申请完毕后,不需要学生导出打印申请表。